# iQ-LED **Control Software**

**Quick Start Guide** V 3.0.0 and higher

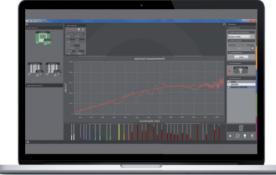

# **1. Getting Started**

Connect the iQ-LED device with the included spectrometer via USB to your computer and start the "iQ-LED Control" software.

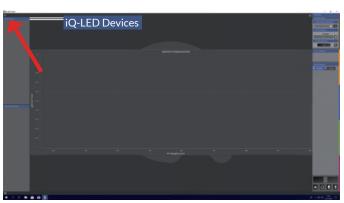

Select the gear wheels in the iQ-LED device section to open the device setting menu.

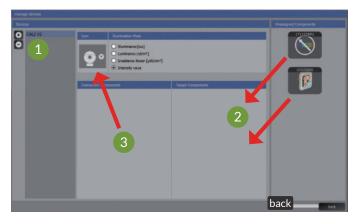

Create a new device by clicking on "+" (1) and then add the required components per drag and drop (2). Rename the device by selecting the preset name. Choose the device icon corresponding to your device (3). Click "back" to return to the main surface.

### 2. Calibration

Click on the gear wheels to enter the spectrometer settings and the iQ-LED device settings menu.

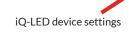

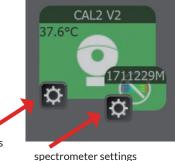

#### First step – spectrometer settings:

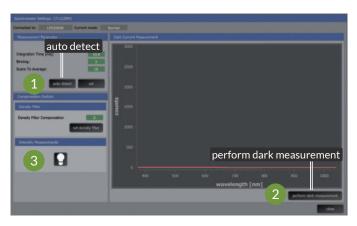

Press the auto detect button to set the spectrometer setting (1). Put your device in a dark environment and perform a dark measurement (2).

Turn on the calibration light via the bulb button and set compensation factors (3). These values are stated in the user factory calibration report of your device.

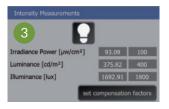

Notice: when setting the illuminance calibration factor for the LE7, a chart must not be installed.

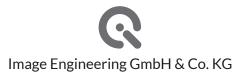

#### Second step - iQ-LED device settings:

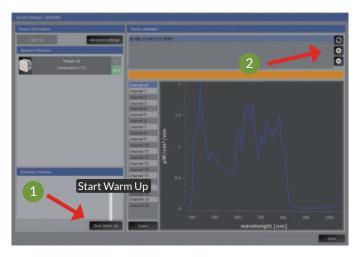

- 1. Start warmup if operating temperature of 38°C (for iQ-LED V2) is not reached (1).
- 2. Before the first use, please perform a spectral calibration. To start the calibration, press the "+" button (2). It is important that no ambient light enters the device during calibration. Please wait until the calibration process is finished before proceeding.

Click on the iQ-LED device and spectrometer to activate your device and the spectral measurement. The background color of an active device will turn to green.

iQ-LED device spectrometer

- 1. Select the desired illuminant via the pulldown menu.
- 2. The "i"-button calculates the possible maximal illuminance of the spectrum. Type in the desired intensity.
- Click on "create" or press 3. enter to generate the illuminant.
- 4. You can save your illuminant by dragging it into the "Stored Illuminants" section.
- 5. You can select different illuminants while pressing the Strg-button. Right-click to store them on the device.

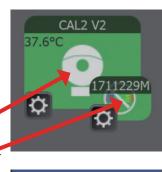

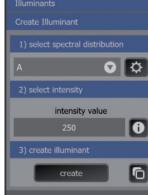

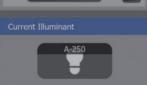

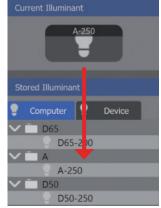

### 4. Creating Illuminants

Open the "Manage Spectra" section via the gear wheels button in the "Create Illuminant" section. Create a black body radiator reference by setting the required color temperature (1), add the illuminant to the list with the "+" button (2).

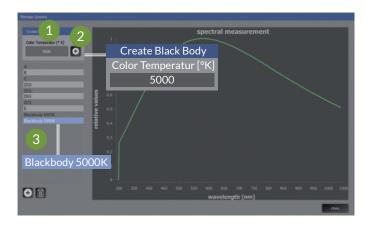

The "Manage Spectra" menu also gives you the possibility to manage your measurements and rename your reference spectra (3).

All reference spectra of the list will be shown in the "Create Illuminant" menu in the main window and can be generated as described before.

For a detailed description and usage of the whole range of functionality of the iQ-LED control software, please read the iQ-LED software user manual.

#### Contact Image Engineering GmbH & Co. KG Im Gleisdreieck 5 50169 Kerpen-Germany T+49227399991-0

support@image-engineering.de www.image-engineering.com

## 3. Predefined Illuminants/Store on Device